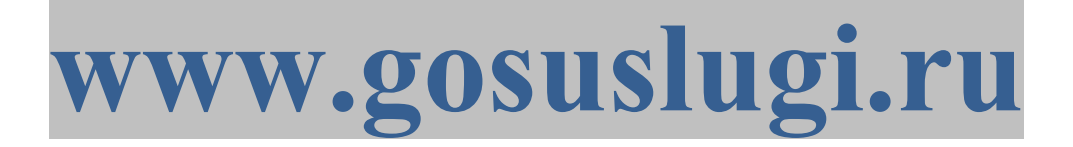

## **по регистрации на Портале государственных и муниципальных услуг**

## **ИНСТРУКЦИЯ**

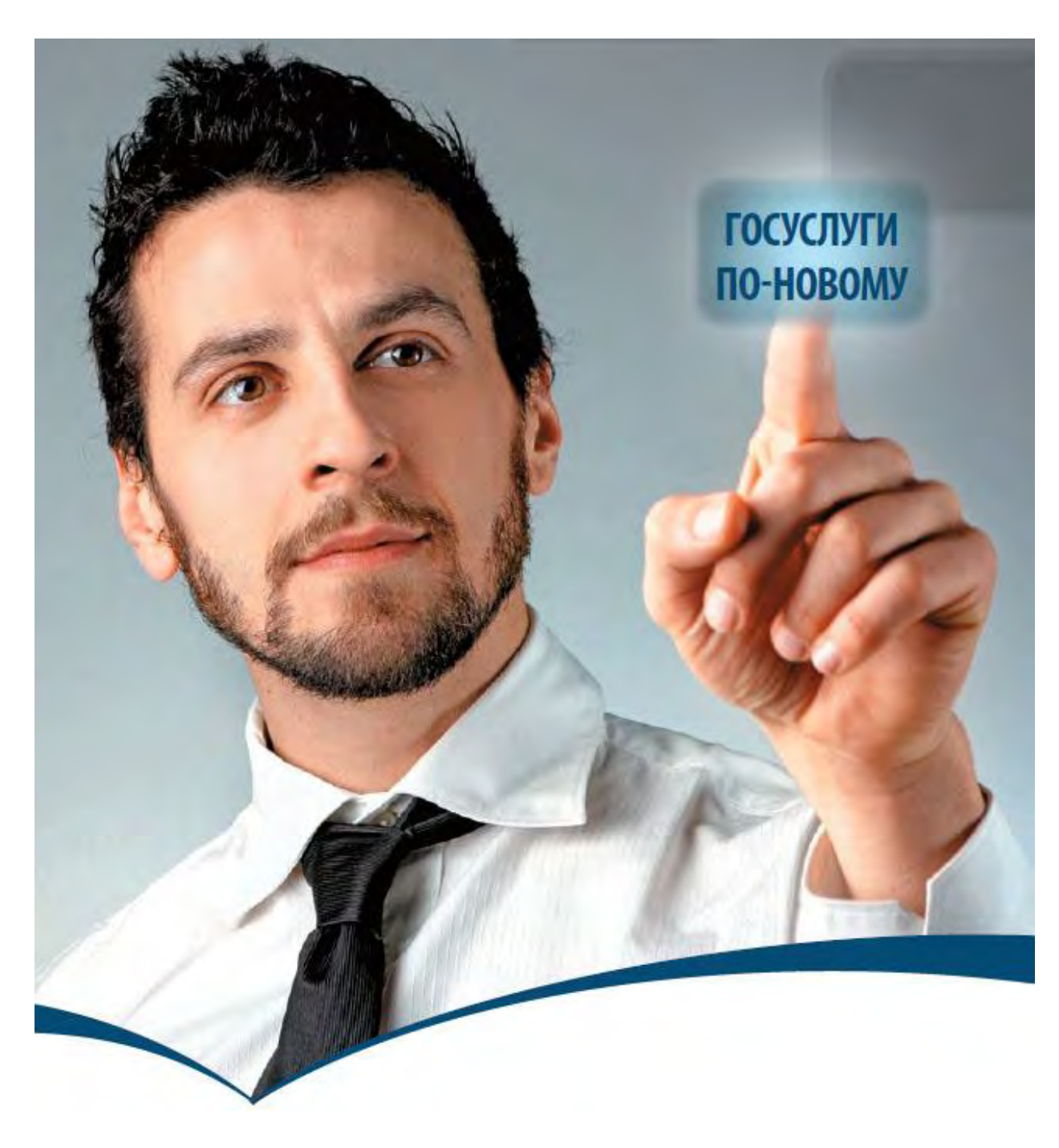

## **Как зарегистрироваться на Портале?**

Что понадобится для регистрации на портале Госуслуги?

паспорт (необходимы паспортные данные); страховое свидетельство обязательного пенсионного страхования (СНИЛС, его одиннадцатизначный номер); мобильный телефон или электронная почта.

После того как Вы перешли на портал gosuslugi.ru, Вам необходимо в правом верхнем углу сайта кликнуть по ссылке «Регистрация».

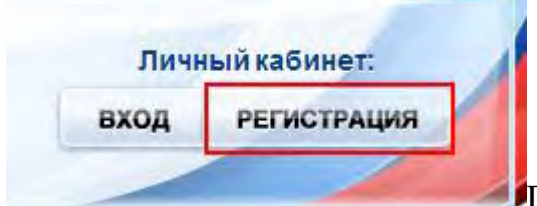

После этого Вам будет предложено пройти процедуру предварительной регистрации, которая включает в себя заполнение простой формы и подтверждение своего номера телефона или электронной почты.

Переходим к первому шагу.

Шаг 1. Предварительная регистрация.

На данном этапе Вам необходимо заполнить всего 3 поля: фамилия, имя, номер мобильного телефона.

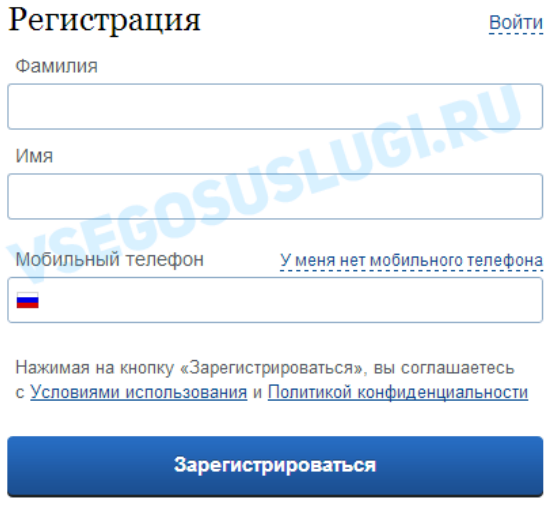

[Е](http://vsegosuslugi.ru/wp-content/uploads/2014/10/newreg11.png)сли мобильного телефона у Вас нет, то

Вам необходимо нажать на ссылку «У меня нет мобильного телефона» и ввести свой адрес электронной почты.

Если форма заполнена корректно, жмем кнопку «Зарегистрироваться», после чего следует этап подтверждения номера мобильного телефона.

Подтверждение номера мобильного телефона

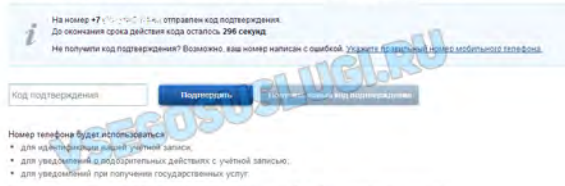

-<br>Номер телефона не будет использоваться для отправки рекламных сообщений и в иных коммерческих цепях. [В](http://vsegosuslugi.ru/wp-content/uploads/2014/10/newreg21.png) поле «Код подтверждения» введите комбинацию из цифр, высланных Вам в виде SMS-сообщения на мобильный телефон, указанный при регистрации. Нажимаем кнопку «Подтвердить». Если код указан корректно и система подтвердила Ваш номер телефона, то на следующем этапе Вам будет необходимо придумать пароль и задать его через специальную форму, введя два раза. Будьте внимательны, данный пароль будет использоваться для входа в Ваш личный кабинет, поэтому крайне не рекомендуется использовать простые комбинации цифр или букв. Задайте пароль

 $\theta$  Corporation

регистрация завершена! Теперь Вам доступно ограниченное количество государственных услуг, подтверждение личности для которых не требуется. Для того, чтобы Вы смогли полноценно пользоваться всеми услугами портала, Вам нужно заполнить личную информацию и подтвердить свою личность. Об этом речь пойдет ниже.

[П](http://vsegosuslugi.ru/wp-content/uploads/2014/10/newreg31.png)оздравляем! Предварительная

Поздравляем! Вы только что зарегистрировались Для использования всех возможностей своей учетной записи вам нужно ввести свой линны<br>пропустить этет шаг и перейти к попучению <u>государственных успут. д</u>ля которых не требую ье данные и осуществить их проверку. Вы можете<br>отся проверенные данные о вас. -<br>Trinita is danomie .<br>нию своих пичных данных, необходимо войти в свою учетную запись.  $\blacktriangleright$  -Rofini is suroniums zuronale gammer

Шаг 2. Заполнение личных данных.

После успешной предварительной регистрации на портале Госуслуги.ру для ввода и подтверждения личных данных Вам необходимо войти в свою учетную запись, используя номер телефона, указанный при регистрации, и заданный Вами пароль.

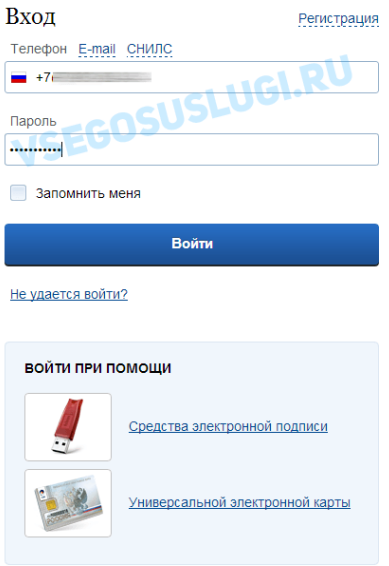

[П](http://vsegosuslugi.ru/wp-content/uploads/2014/10/newreg5.png)ри входе в учетную запись Вы увидите уже

указанную личную информацию, а при переходе по ссылке «Редактировать», система уведомит Вас о том, что Вам необходимо подтвердить свою учетную запись.

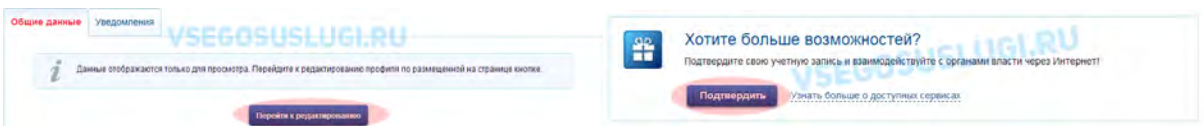

Процедура подтверждения личных данных так же довольно-таки проста и проходит в 3 этапа, а подтвержденная учетная запись имеет огромные преимущества. Благодаря ей Вы сможете пользоваться всеми услугами, представленными на портале, в том числе оформлением [загранпаспорта](http://vsegosuslugi.ru/)  [через интернет.](http://vsegosuslugi.ru/)

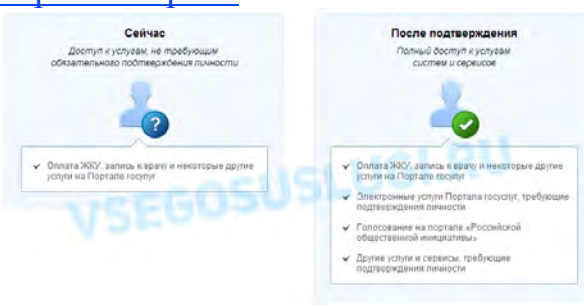

[К](http://vsegosuslugi.ru/wp-content/uploads/2014/10/newreg7.png)ак уже было сказано Выше, Вам

понадобится паспорт и СНИЛС, а точнее его номер (см. ниже).

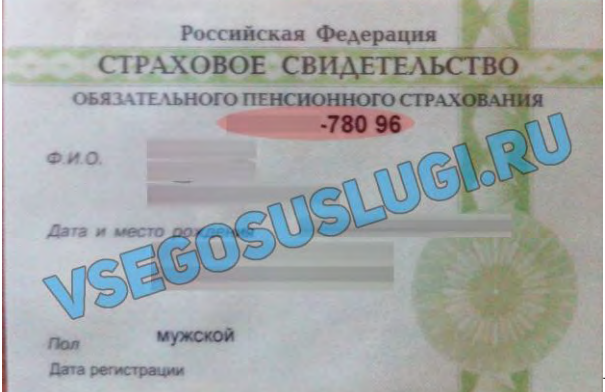

[И](http://vsegosuslugi.ru/wp-content/uploads/2014/10/newsnils.jpg)так, перейдя по кнопке

«Подтвердить», для Вас откроется следующая форма:

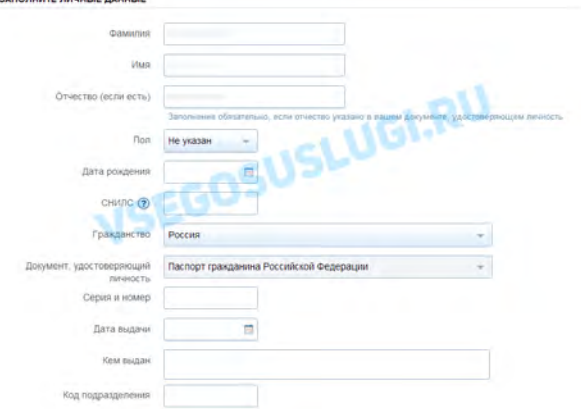

[Л](http://vsegosuslugi.ru/wp-content/uploads/2014/10/newreg9.png)ичные данные следует заполнять

внимательно и аккуратно. Всего Вам предстоит заполнить 12 полей. Теперь необходимо отправить введенные данные на автоматическую проверку.

Шаг 3. Проверка введенных данных.

После заполнения формы на предыдущем этапе, указанные Вами личные данные отправляются на автоматическую проверку в Пенсионный Фонд РФ и ФМС.

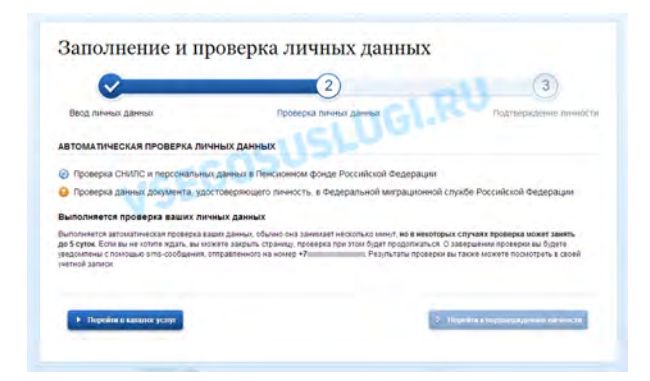

С результатами данной проверки Вы сможете ознакомиться через несколько минут. В особых случаях проверка может занять довольно-таки долгий период времени, но случается такое редко. После того как данная процедура успешно завершится, на Ваш мобильный телефон будет выслано SMSуведомление с результатом проверки, а так же соответствующее состояние отобразится на сайте.

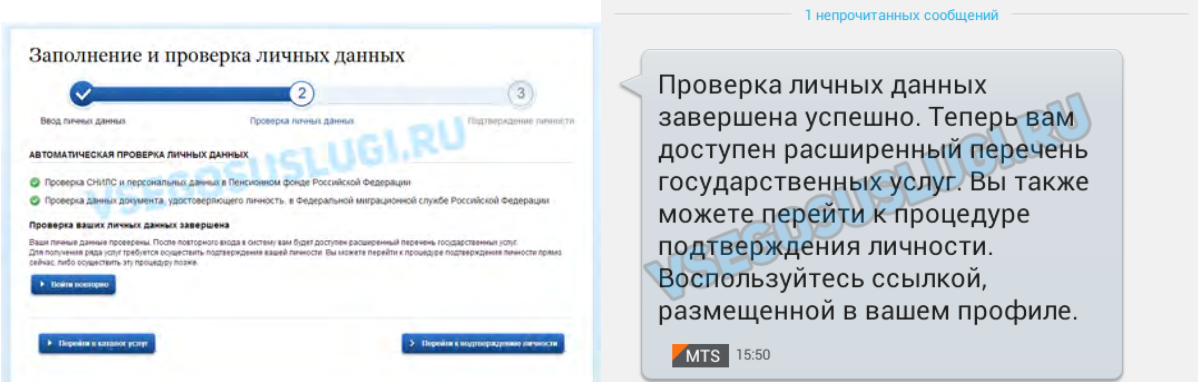

Поздравляем! Еще один этап регистрации пройден! Теперь Вы можете воспользоваться следующими услугами:

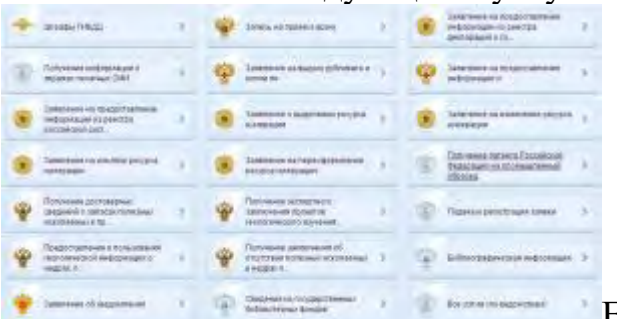

[Е](http://vsegosuslugi.ru/wp-content/uploads/2013/04/reg15.png)сли в данном списке нет того, ради чего Вы регистрировались на портале, это значит, что Вам необходимо подтвердить свою личность!

Шаг 4. Подтверждение личности.

Для того, чтобы полноценно пользоваться государственными услугами через интернет, Вам необходимо иметь подтвержденную учетную запись. Эта процедура предполагает ввод на сайте Вашего персонального кода подтверждения личности, полученного одним из доступных способов.

На портале существует 3 способа подтверждения личности:

**Личное обращение.** Этот способ предполагает посещение специализированного центра обслуживания. Подтвердить свою личность таким способом Вы можете в любой момент и без ожидания, просто посетив любой из списка предложенных на сайте центров.

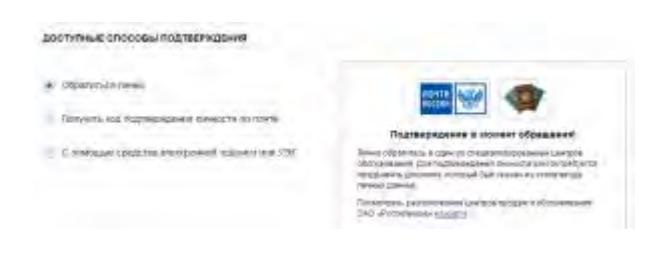

**Через Почту России.** В этом случае письмо с кодом подтверждения личности будет выслано на указанный Вами почтовый адрес. Пример такого письма и его содержимого Вы можете видеть ниже. Отметим так же, что код высылается заказным письмом, то есть в почтовый ящик Вам придет извещение на его получение в почтовом отделении, где Вам будет необходимо предъявить документ, удостоверяющий личность, и извещение. Среднее время доставки письма составляет около 2-х недель с момента отправки.

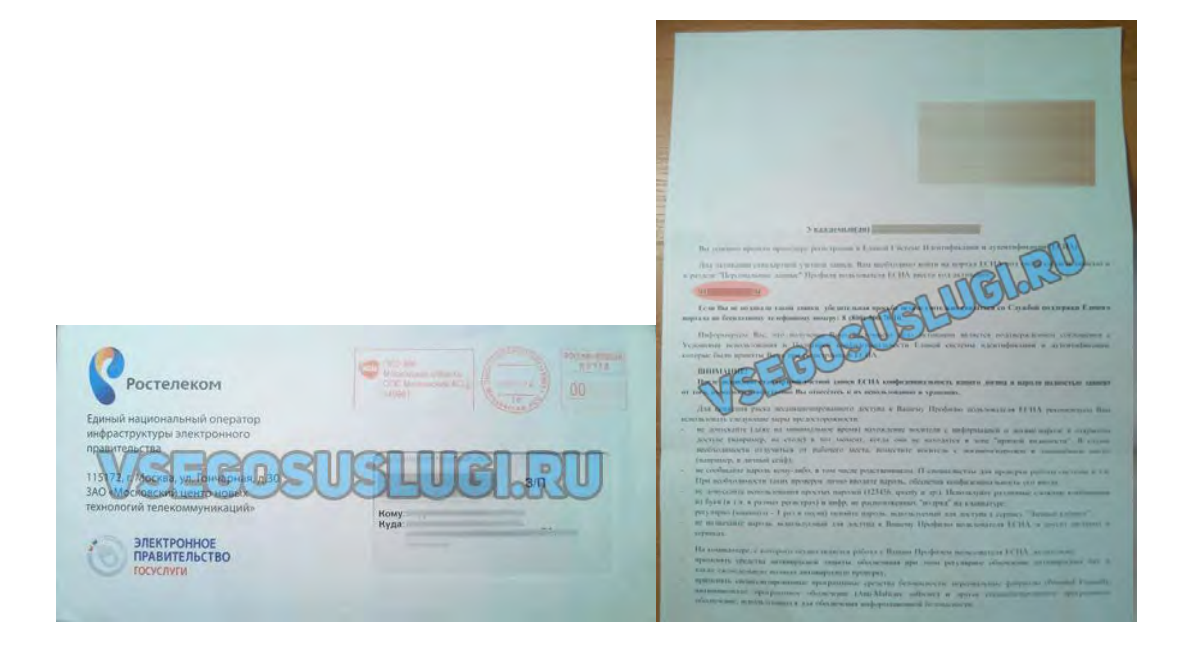

После получения кода данным способом, Вам будет необходимо ввести его в специальное поле на главной странице персональных данных своего личного кабинета, либо на странице подтверждения личности:

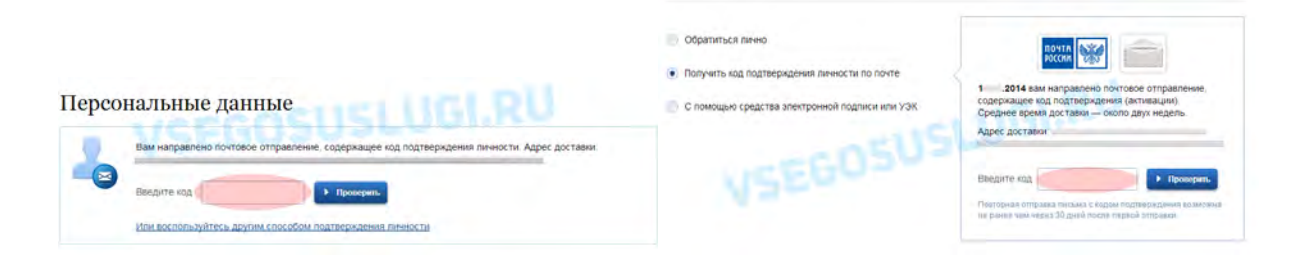

Обращаем Ваше внимание на то, что через некоторое время (обычно на следующие сутки) после отправки Вашего письма с кодом, для Вас будет доступна бесплатная услуга проверки пути его следования на сайте Почты России. Для этого Вам необходимо перейти по специальной ссылке в блоке подтверждения кода на странице персональных данных:

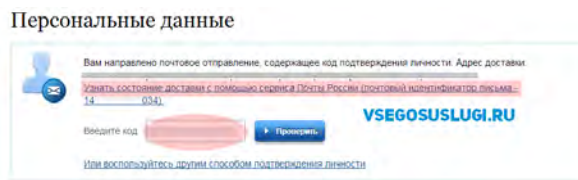

Путь следования письма на сайте почты России выглядит так:

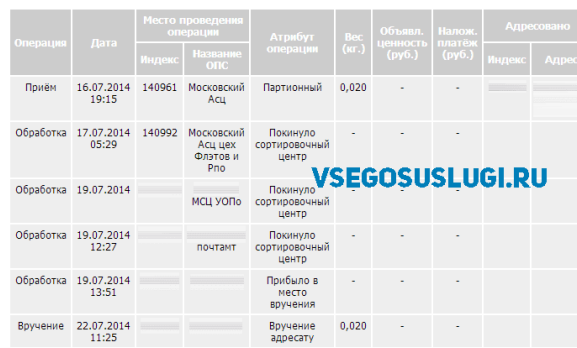

В данном случае письмо с кодом подтверждения дошло за 6 дней

Так же существует способ подтверждения личности **с помощью средства электронной подписи или универсальной электронной карты.**

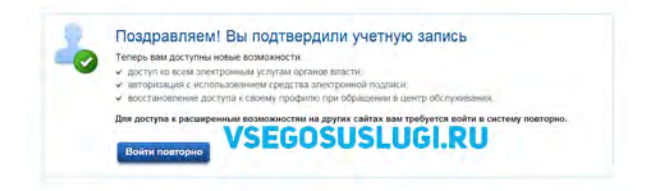

Если код подтверждения личности введен и успешно проверен, то Вам станут доступны все услуги на портале, а на странице Вашего личного кабинета появится логотип подтвержденной учетной записи! Так же Вам придет СМС-оповещение об успешном завершении процедуры. Поздравляем! Вот некоторые из доступных Вам услуг:

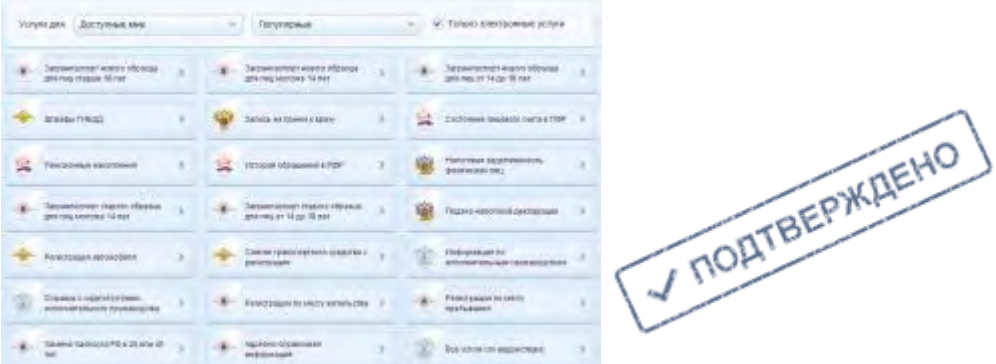